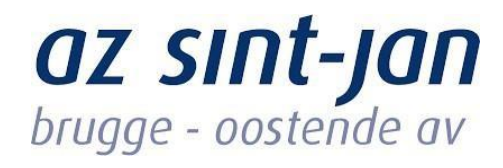

# Externe toegang – Citrix (personeel AZ Sint Jan)

## Inhoud

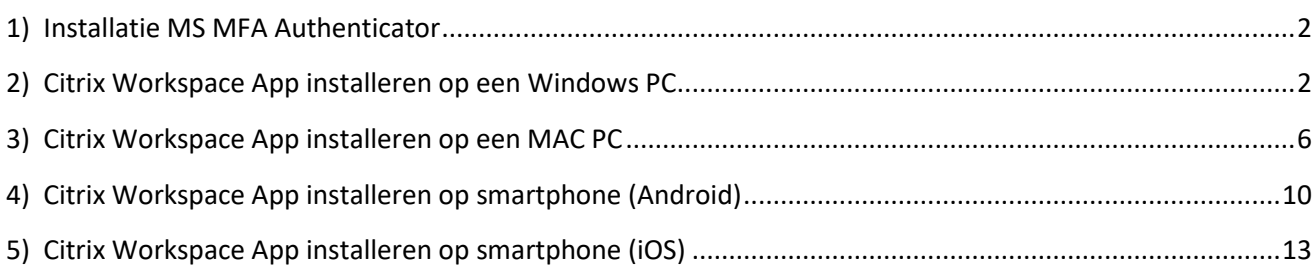

## <span id="page-1-0"></span>1) Installatie MS MFA Authenticator

Vooraleer u verder kan moet de Multi Factor Authenticator applicatie geconfigureerd zijn op uw smartphone (Handleiding - Configureren en installeren MFA). Na de installatie van MFA kunt u verder met deze handleiding.

## <span id="page-1-1"></span>2) Citrix Workspace App installeren op een Windows PC

#### Voor Windows gebruikers via:

<https://www.citrix.com/downloads/workspace-app/windows/workspace-app-for-windows-latest.html> [en](https://www.citrix.com/downloads/workspace-app/windows/workspace-app-for-windows-latest.html) download de Citrix Workspace App.

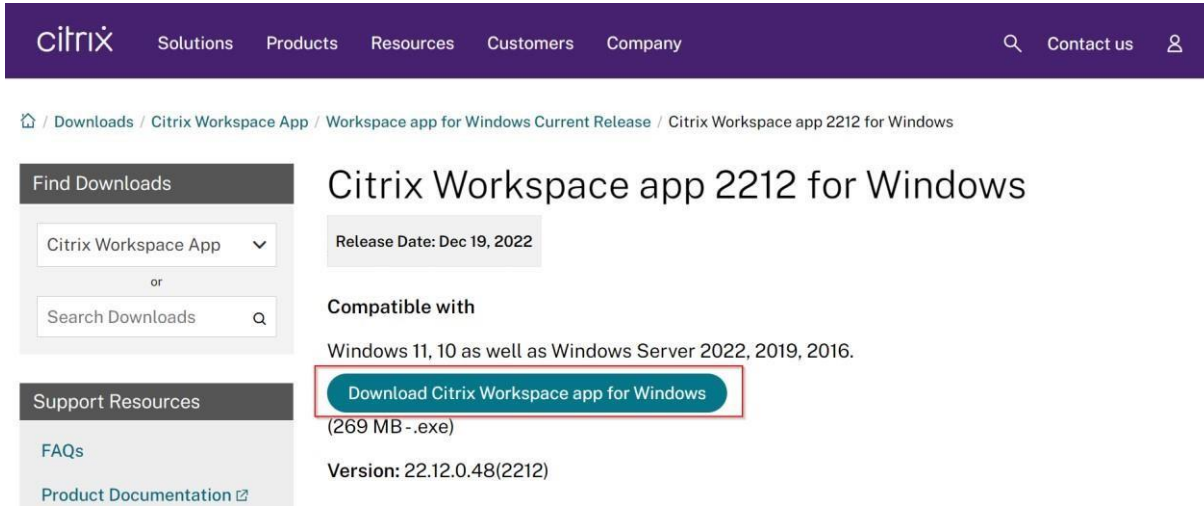

Download de Citrix Workspace App for Windows of Mac naargelang uw type computer.

Eens deze is afgerond kunt u naar downloads navigeren op uw persoonlijke computer en rechtsklikken op "CitrixWorkspaceApp.exe" om deze vervolgens als administrator uit te voeren.

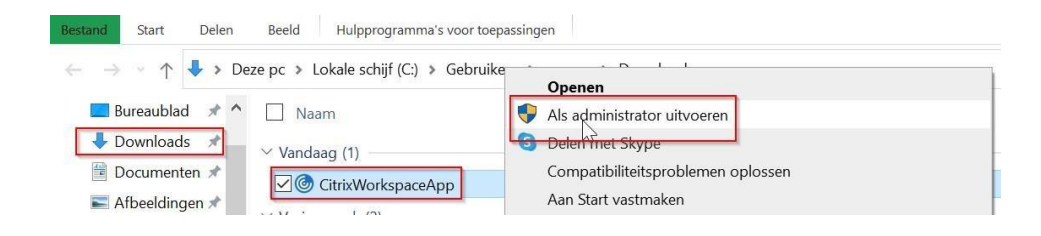

Volg onderstaande installatieprocedure via de afbeeldingen

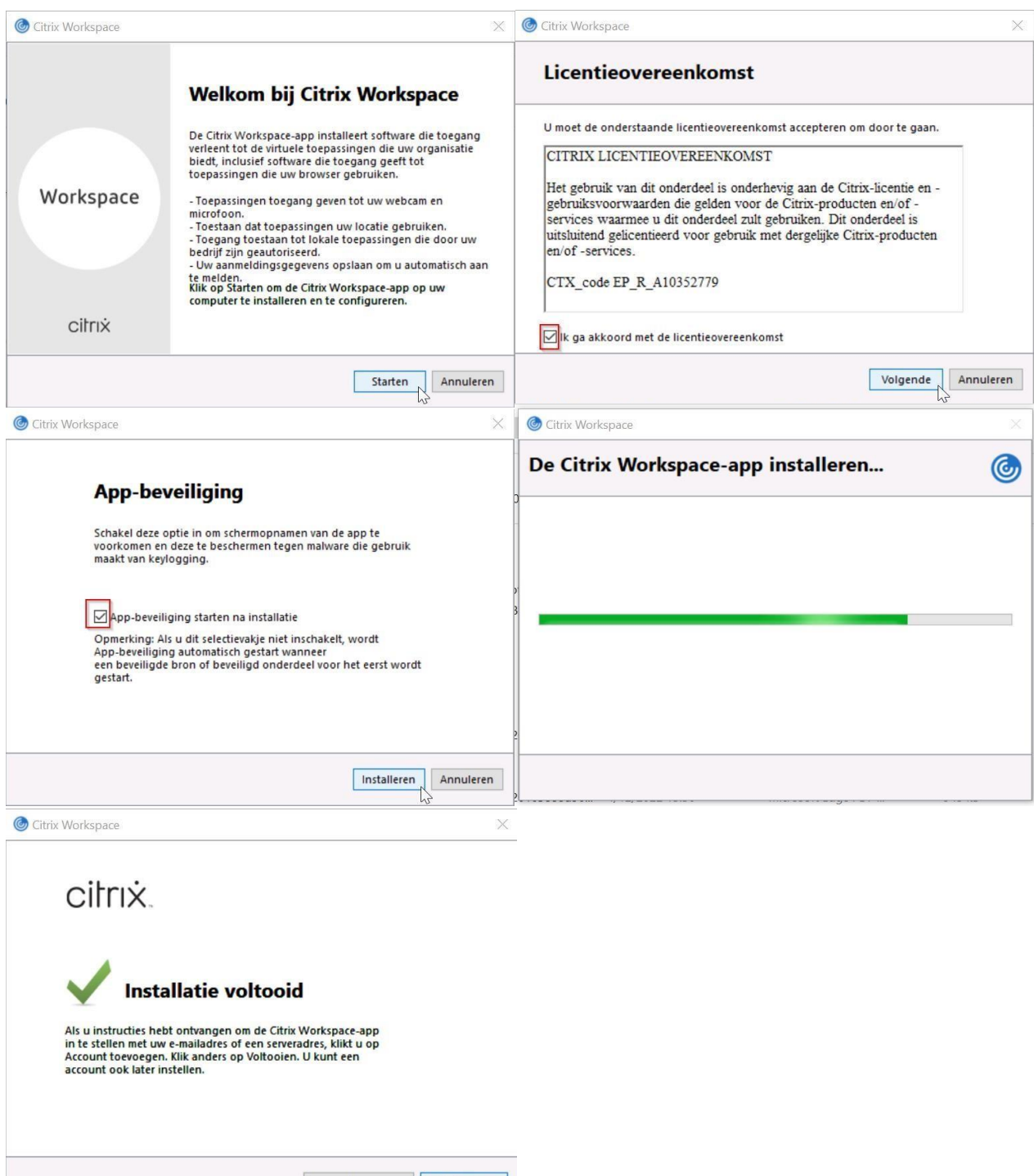

Account toevoegen Voltooien

Ga naar [https://applicaties.azsintjan.be](https://applicaties.azsintjan.be/) [vi](https://applicaties.azsintjan.be/)a Microsoft Edge.

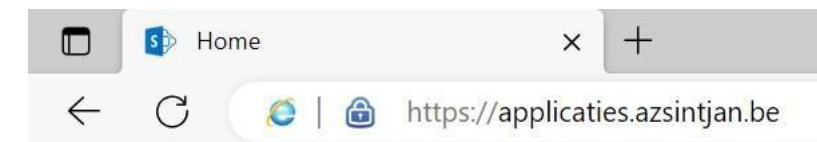

Als de website is geopend zult u uw eigen mailadres moeten ingeven om aan te loggen. Hierna verschijnt een cijfer die u in de Authenticator-App op uw smartphone moet ingeven.

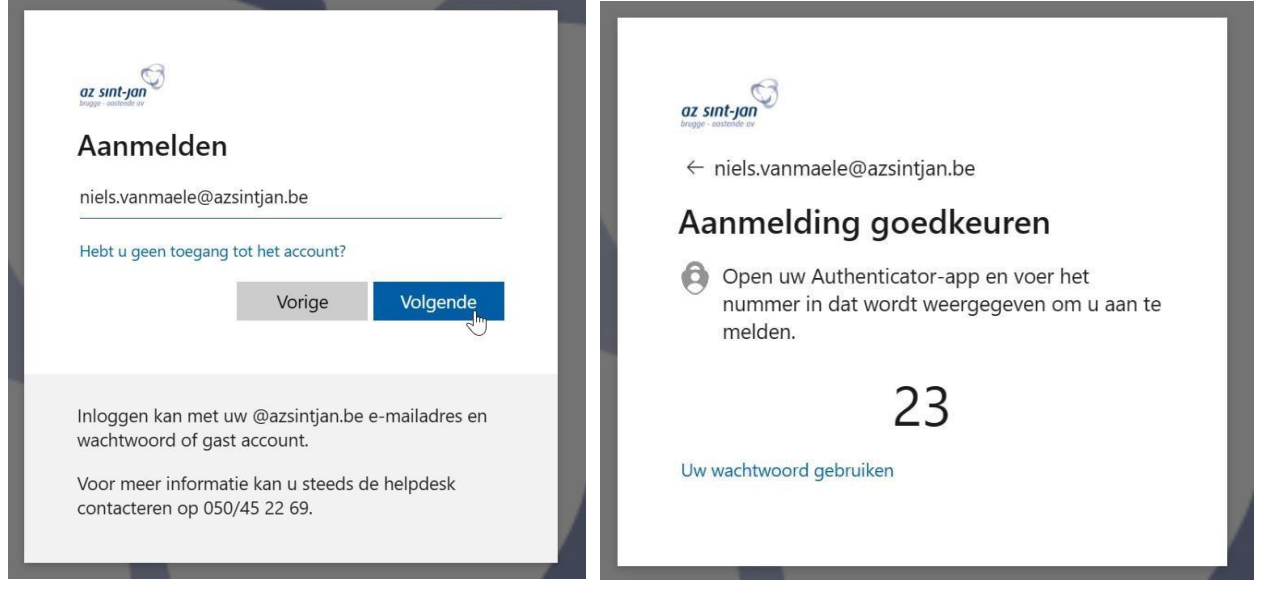

Klik op "Citrix Workspace-app detecteren" en op "Doorgaan".

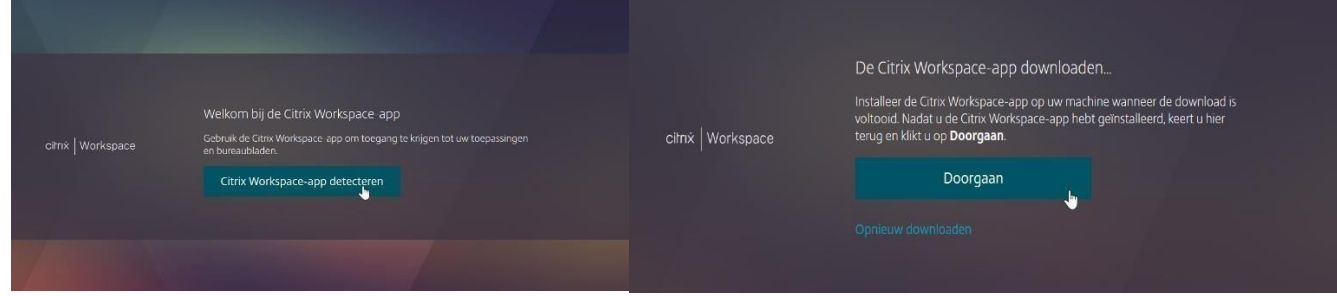

Er zal de eerste maal wanneer je dit doet een pop-up tevoorschijn komen zoals in de afbeelding hieronder.

Van zodra je op "openen" klikt zou u de verschillende applicaties moeten zien waar u toegang tot heeft binnen AZ Sint-Jan.

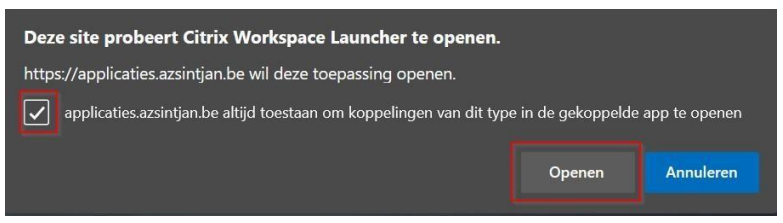

Om een applicatie te openen klikt u op de tegel van de applicatie en kunt u vervolgens op "openen" klikken.

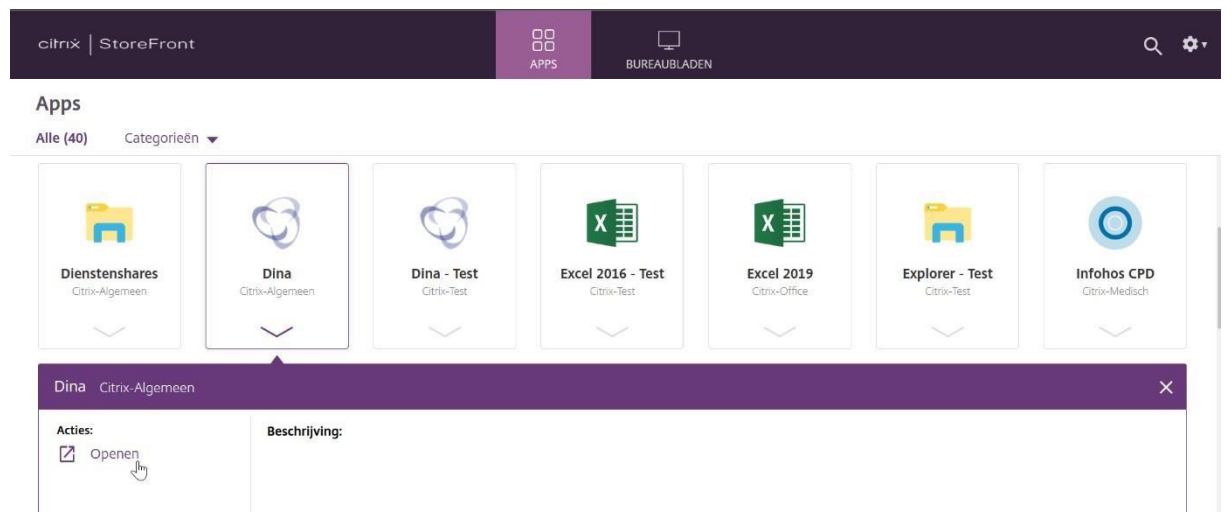

## <span id="page-5-0"></span>3) Citrix Workspace App installeren op een MAC PC

Voor MAC gebruikers ga naar volgende url:

<https://www.citrix.com/downloads/workspace-app/mac/workspace-app-for-mac-latest.html> [en](https://www.citrix.com/downloads/workspace-app/mac/workspace-app-for-mac-latest.html) download de Citrix Workspace App klik op "Sta toe"

Eens deze is afgerond kunt u naar downloads navigeren op uw persoonlijke computer of rechts bovenaan in uw browser. Dubbelklik op het installatiebestand -> Install Citrix Workspace.pkg en "Sta toe".

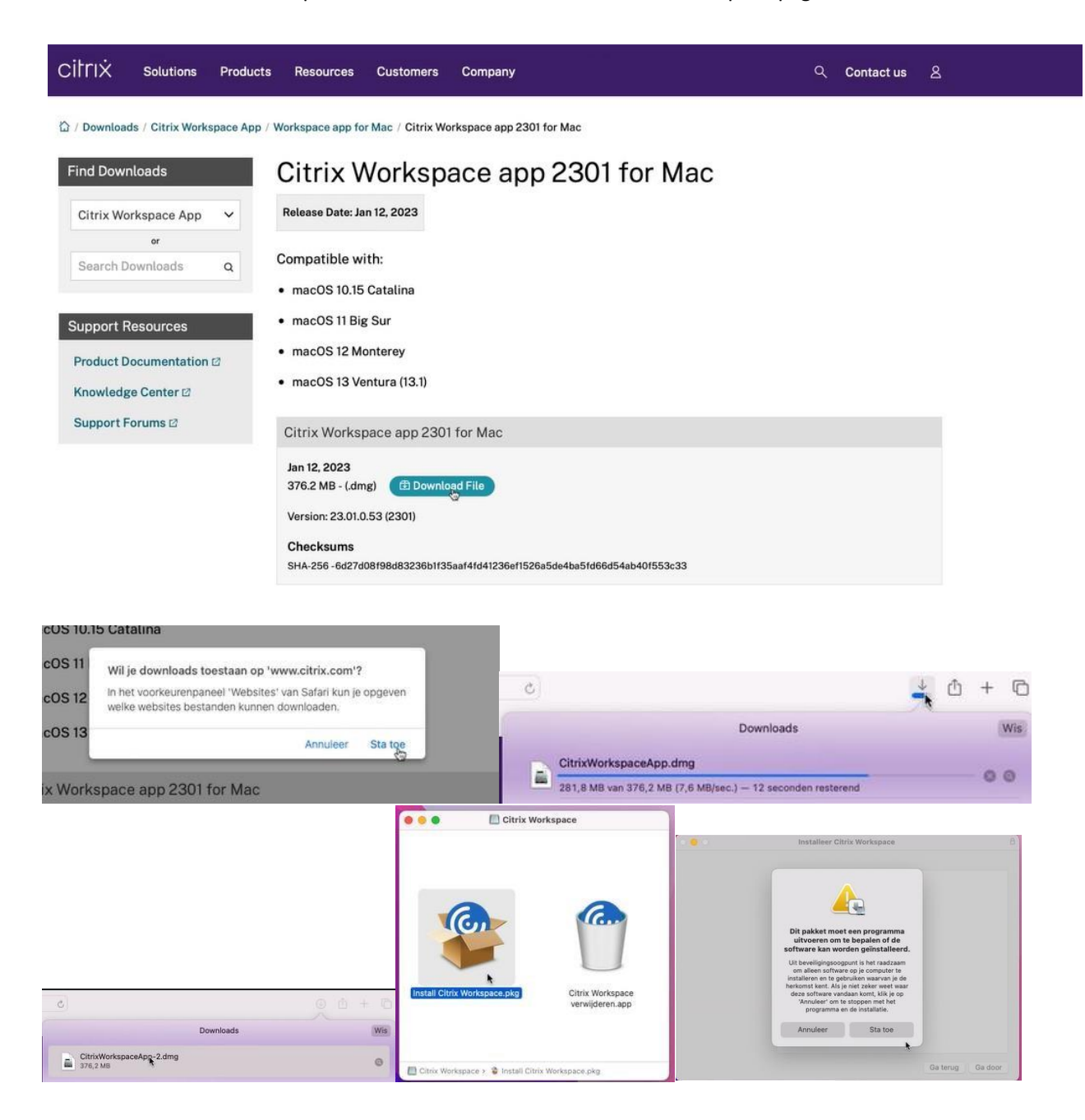

Volg de stappen zoals u hieronder kan zien in de afbeeldingen. U zal tijdens het installatieproces uw persoonlijk account + wachtwoord moeten ingeven. (Dit is **NIET** uw AZ Sint-Jan account)

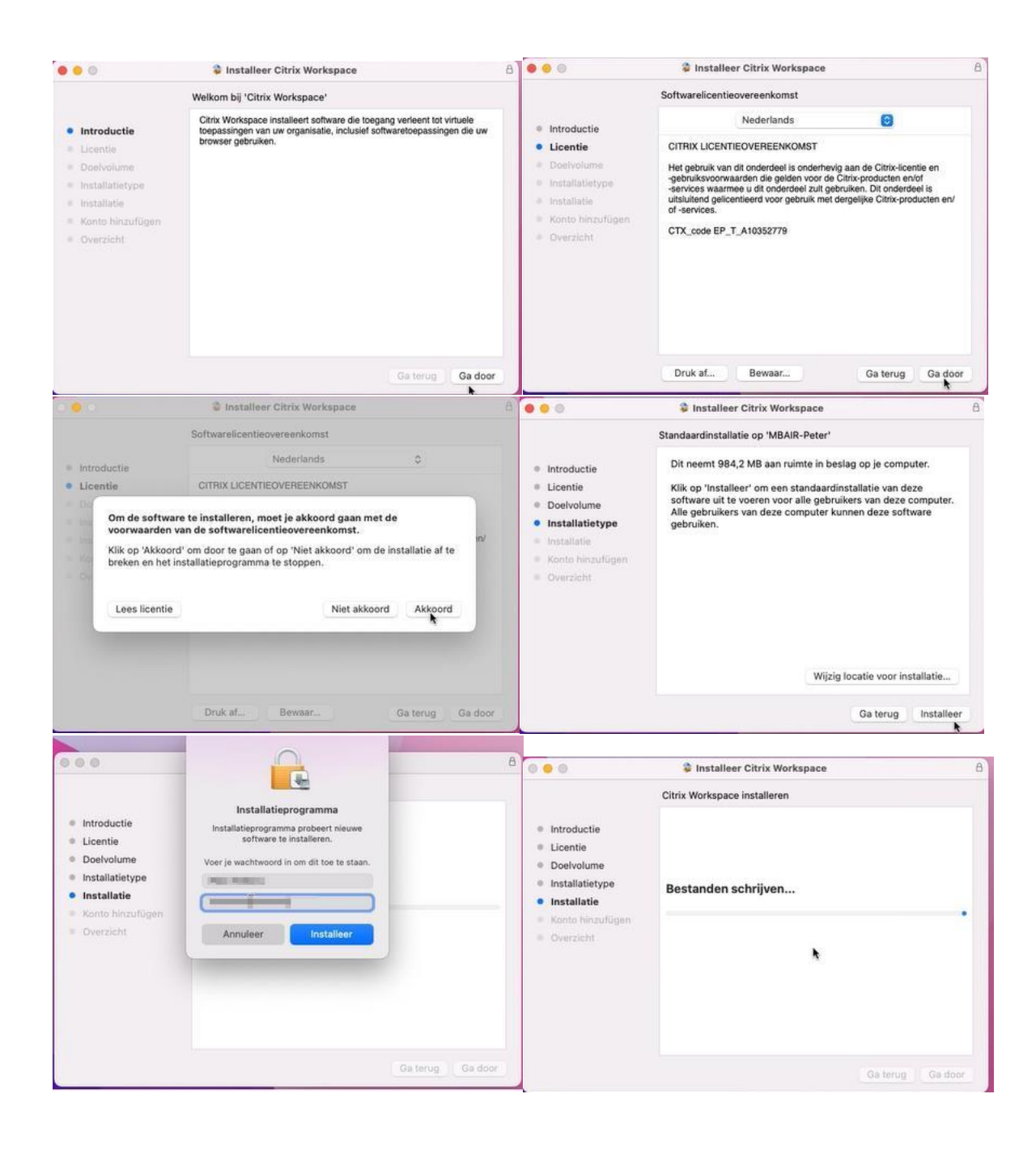

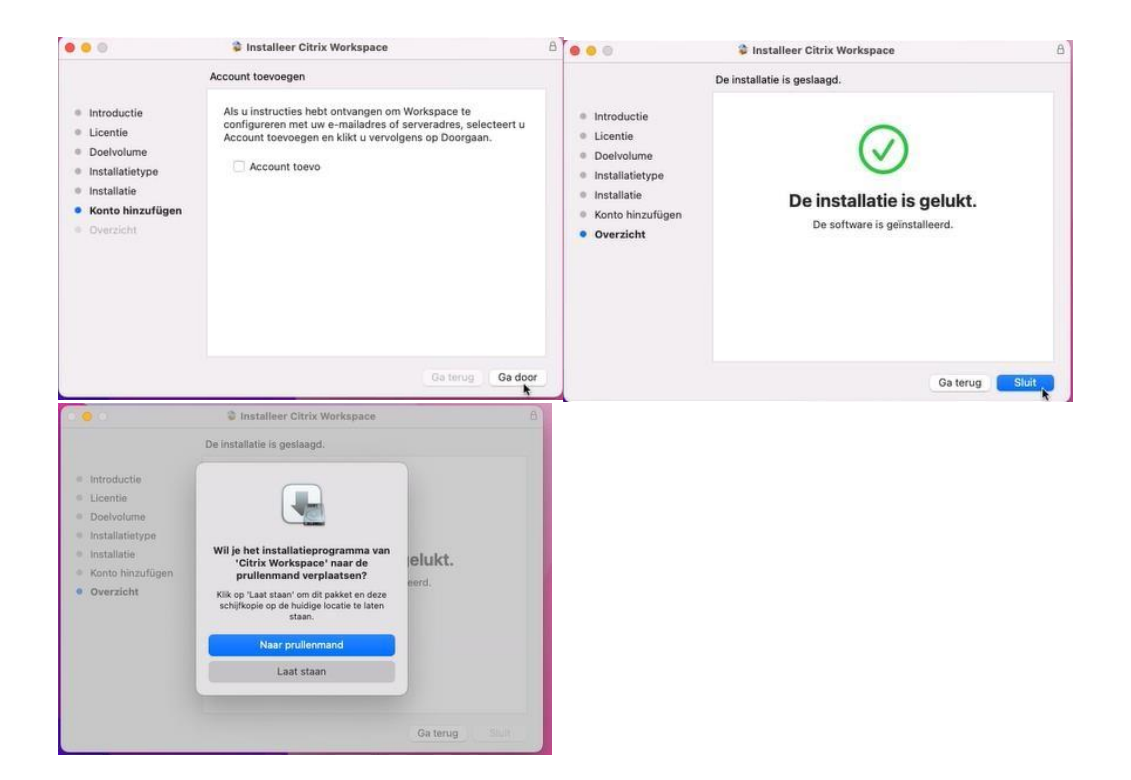

Eens de installatie is voltooid kunt u naar [https://applicaties.azsintjan.be](https://applicaties.azsintjan.be/) [su](https://applicaties.azsintjan.be/)rfen via uw browser. Klik op Citrix Workspace-App detecteren en "Sta toe".

U zult uw mailadres en wachtwoord moeten ingeven om aan te loggen.

Hierna moet u de Authenticator-App openen op uw smartphone en de aanvraag goedkeuren.

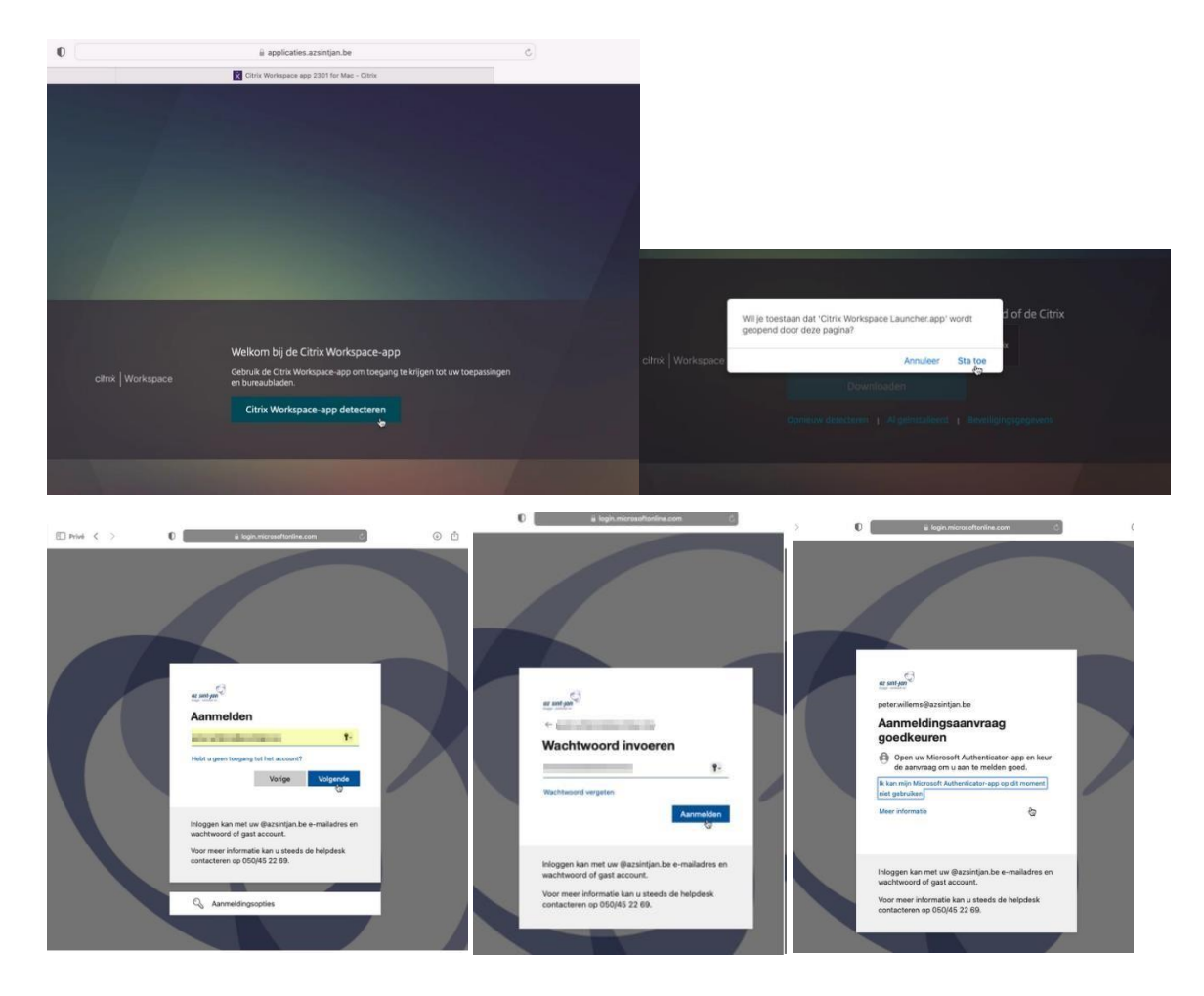

Eenmaal aangelogd bent, ziet u een overzicht van al uw applicaties.

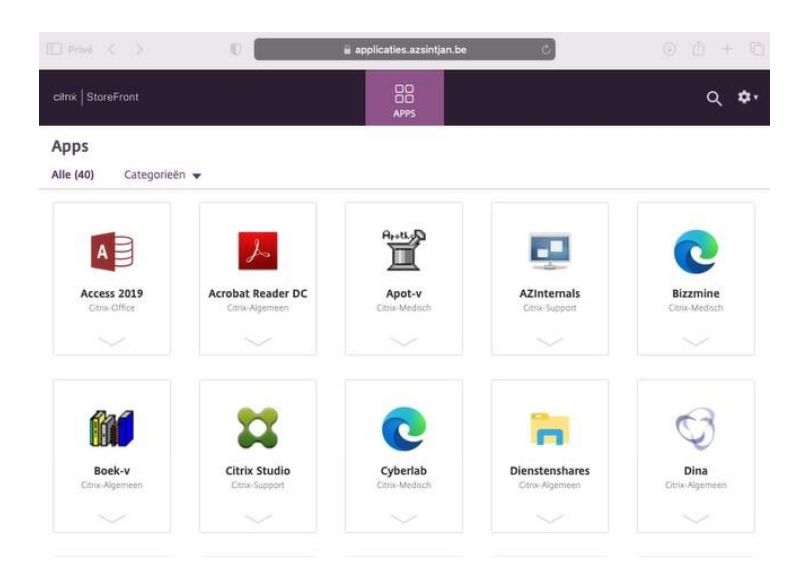

## <span id="page-9-0"></span>4) Citrix Workspace App installeren op smartphone (Android)

Open de Google Play Store op uw smartphone

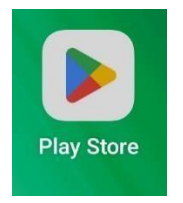

Zoek naar "Citrix Workspace App" en klik op installeren.

Van zodra de applicatie is geïnstalleerd kunt u op openen klikken.

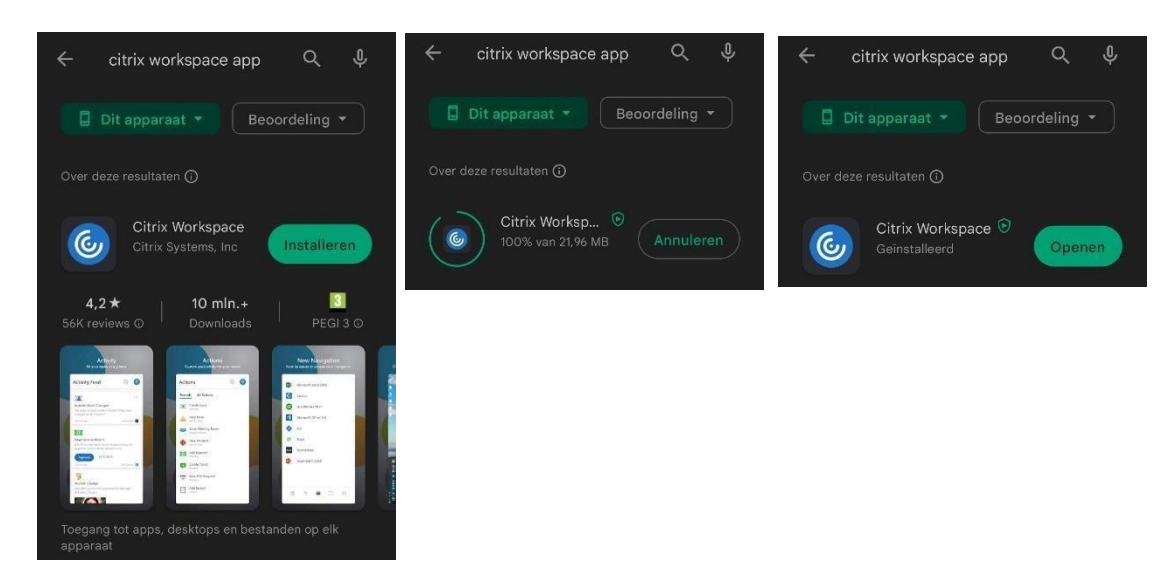

Op sommige toestellen zal men vragen om toestemming tot u bestanden op uw telefoon. Dit kunt u toestaan.

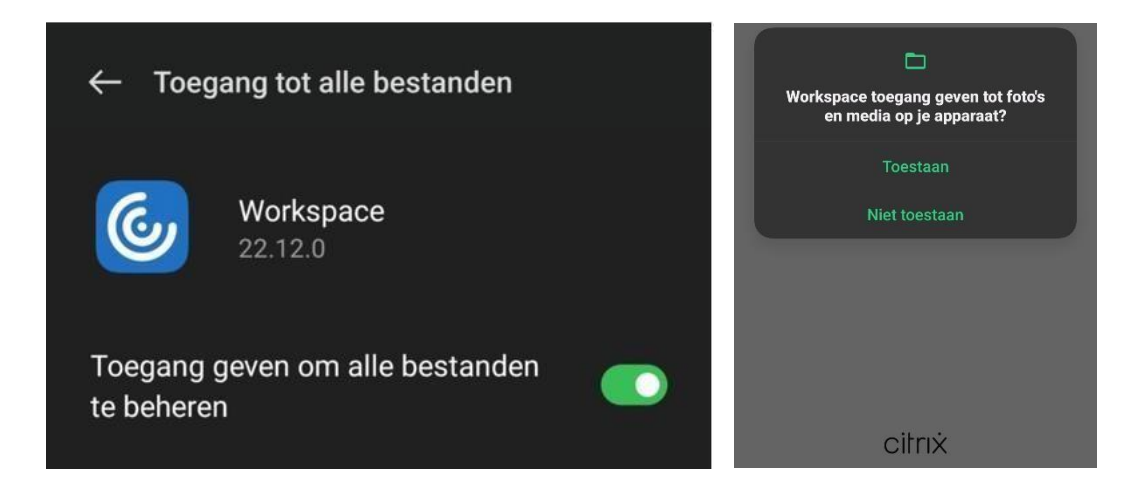

De Citrix Workspace App kan vervolgens geconfigureerd worden door het url adres mee te geven waarmee je extern kan verbinden [-> https://applicaties.azsintjan.be](https://applicaties.azsintjan.be/) 

Daarna moet u aanloggen met uw mailadres en vervolgens via de authenticator applicatie het cijfer ingeven dat in uw applicatie staat weergegeven.

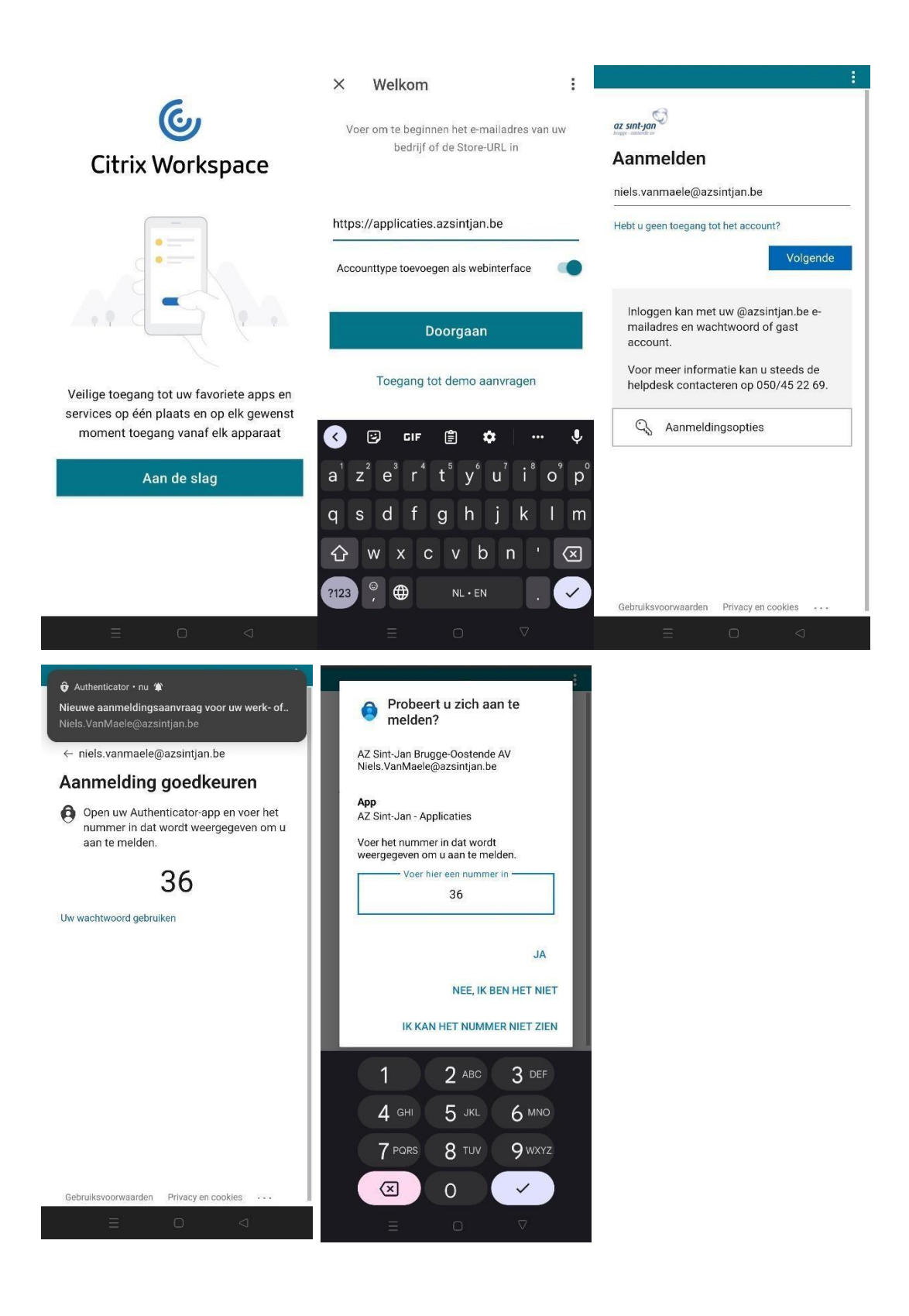

Eenmaal aangemeld ziet u de verschillende applicaties waar u toegang tot heeft binnen AZ Sint-Jan.

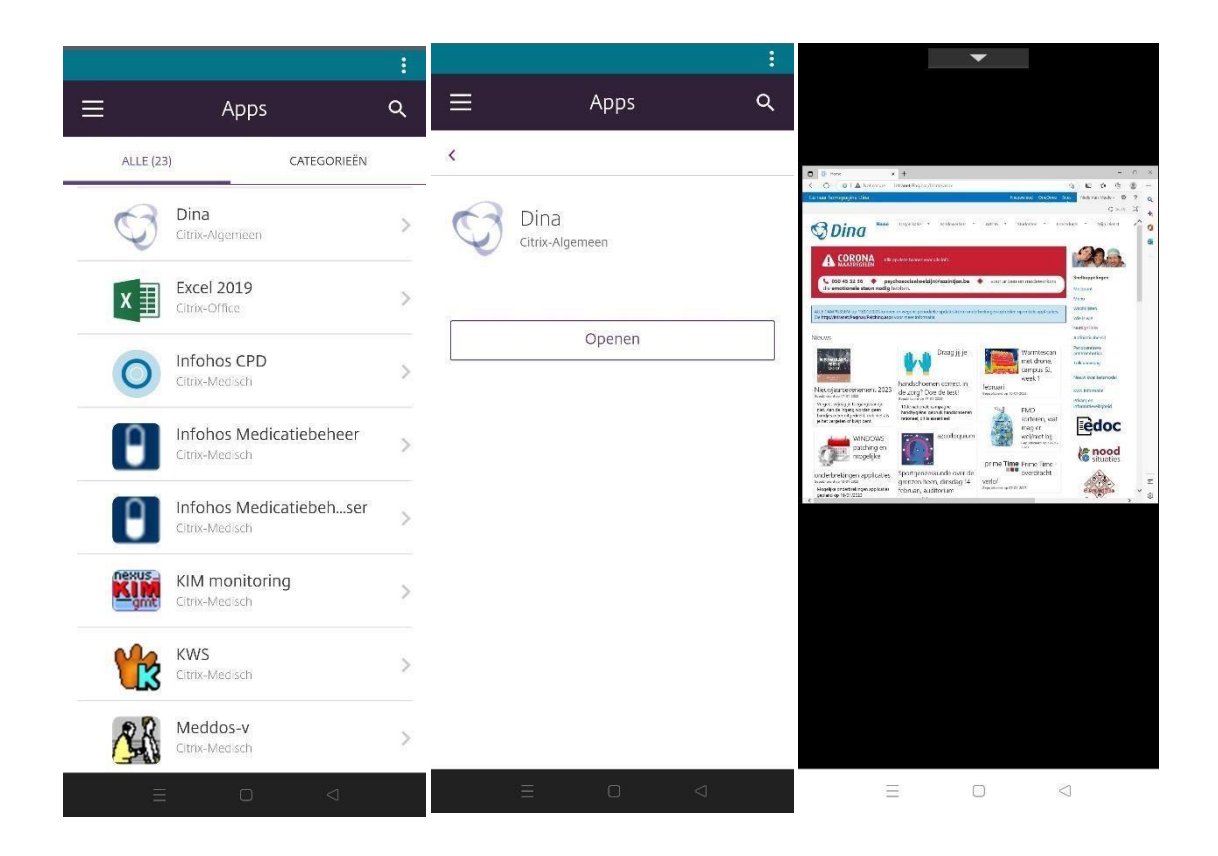

## <span id="page-12-0"></span>5) Citrix Workspace App installeren op smartphone (iOS)

Open de Apple Store op uw smartphone.

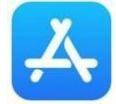

Zoek naar "Citrix Workspace App" en klik op installeren. Van zodra de applicatie is geïnstalleerd kunt u op openen klikken.

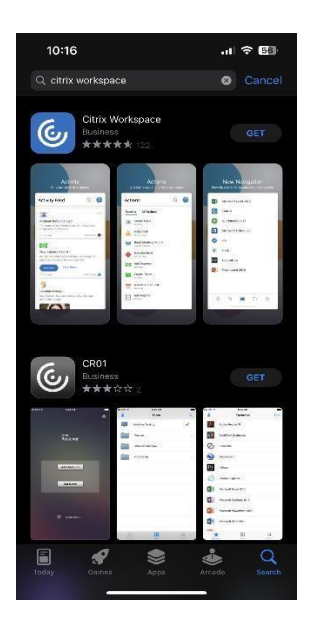

Na het openen klik op "Aan de slag". Klik op de 3 puntjes rechtsboven en kies "handmatig instellen". Vul de url in "extra.azsintjan.be", de beschrijving "Extra Toegang" en kies voor "Web interface". Vervolgens moet u op "Opslaan" klikken.

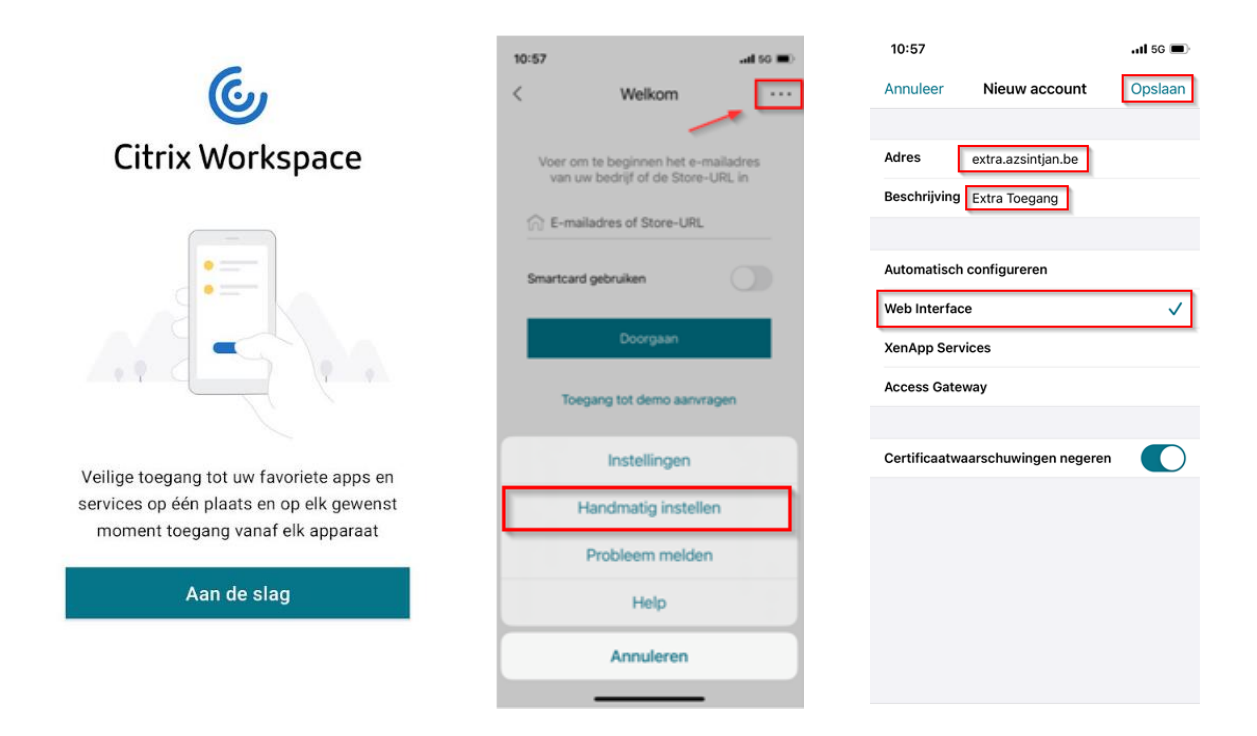

De applicatie zal u zenden naar extra.azsintjan.be -> hier kunt u door even naar beneden te scrollen klikken op "Toepassingen".

U kunt nu uw mailadres en wachtwoord ingeven. Vervolgens moet u zich authentiseren via de Microsoft Authenticator applicatie.

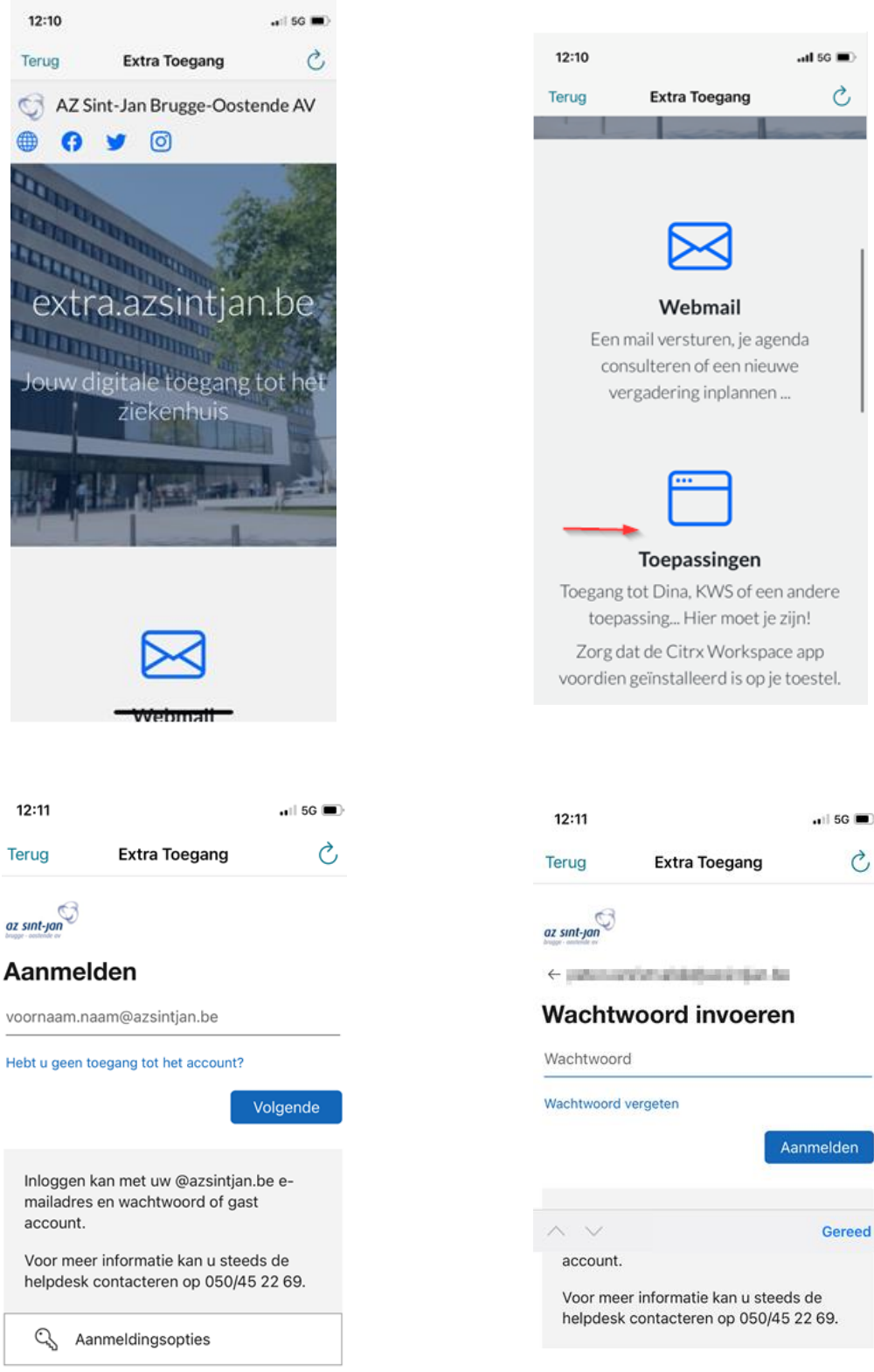

Nadat u de inlogprocedure hebt doorlopen moet u terug gaan naar de Citrix Workspace App.

U kunt gewoon op een applicatie klikken en de applicatie openen.

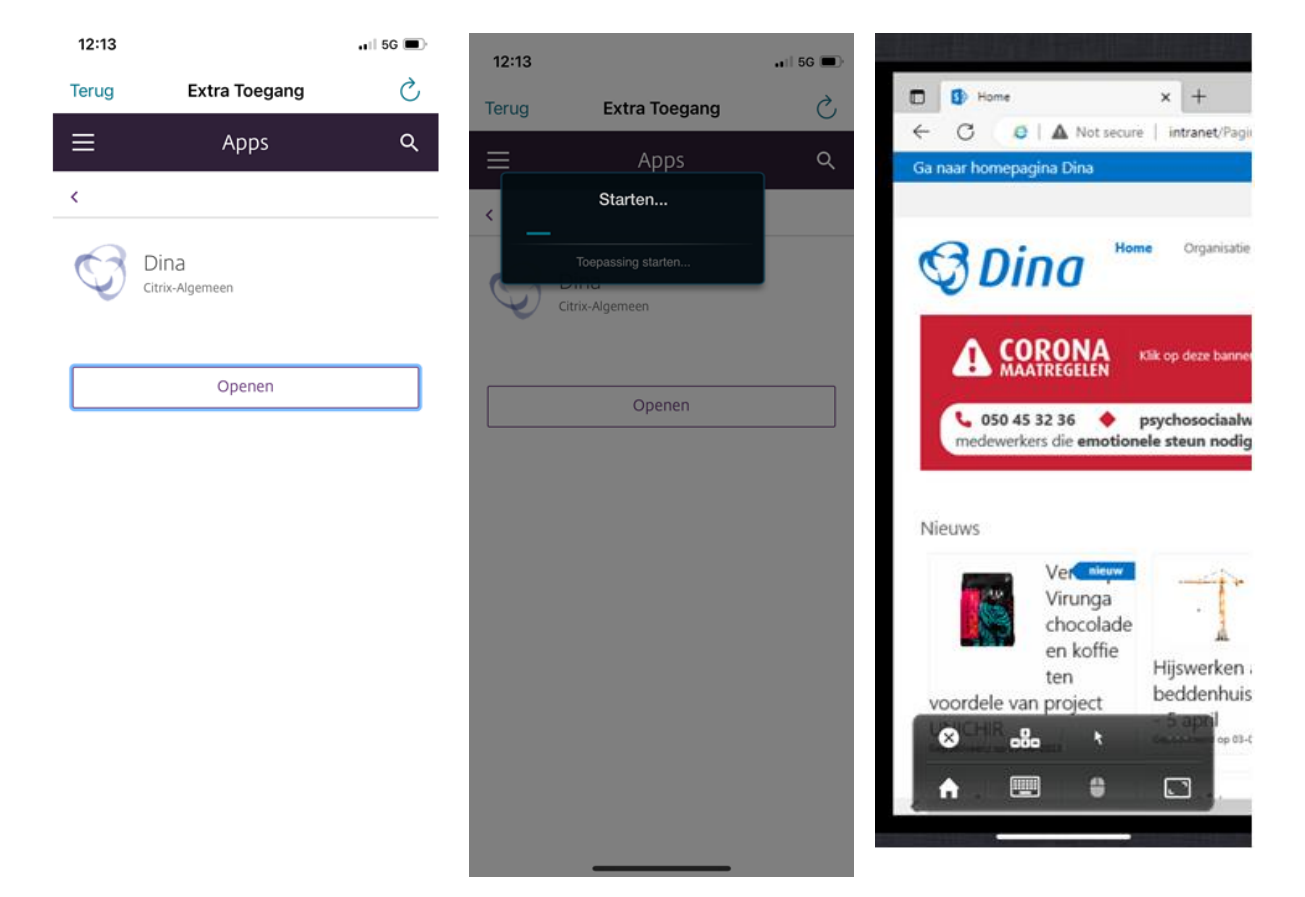